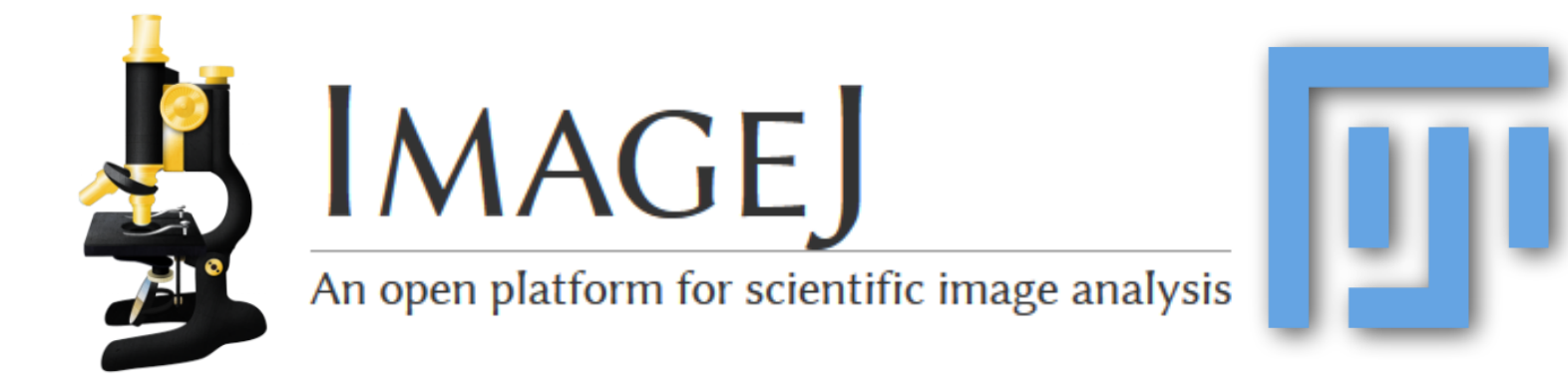

#### **HELDER C. R. DE OLIVEIRA**

heldercro@gmail.com

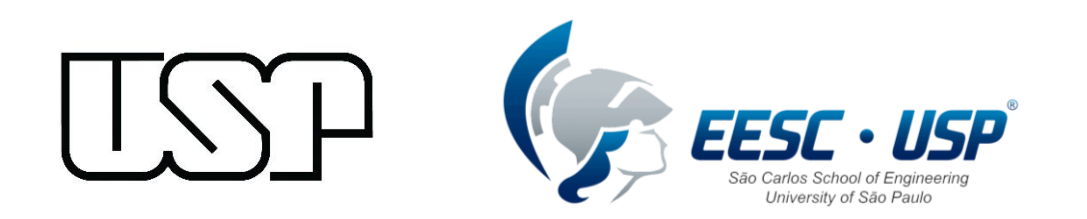

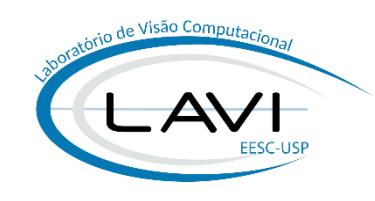

Università di Roma

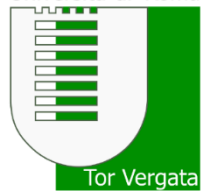

#### **AGENDA**

#### • **Introduction**:

- What is ImageJ;
- System of macros & plugins;
- ImageJ<sup>1</sup> vs. ImageJ<sup>2</sup> vs. FIJI.

#### • **ImageJ**:

- Toolbar & menubar;
- Automatizing processing with macros;
- Image analysis.

#### • **Integration MATLAB/FIJI**:

- How to setup;
- How to launch ImageJ from MATLAB;
- **•** Sending and receiving data from MATLAB;
- TrackMate/FIJI: tracking articles;
- Comments on memory and data types.
- **Questions? Comments?**

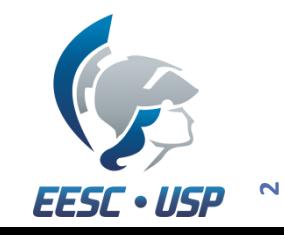

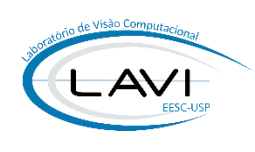

## **INTRODUCTION TO IMAGEJ**

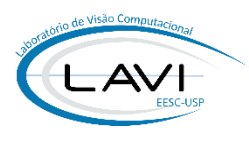

- What is **ImageJ**?
	- Platform for image processing;
	- Open source (written in Java language);
	- Huge community involved;
	- Several plugins and macros available on the internet;

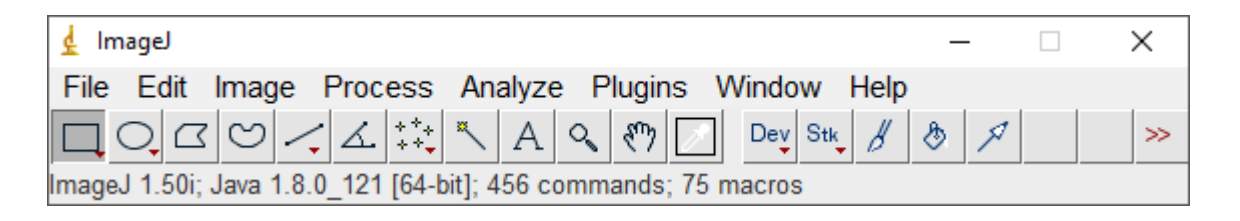

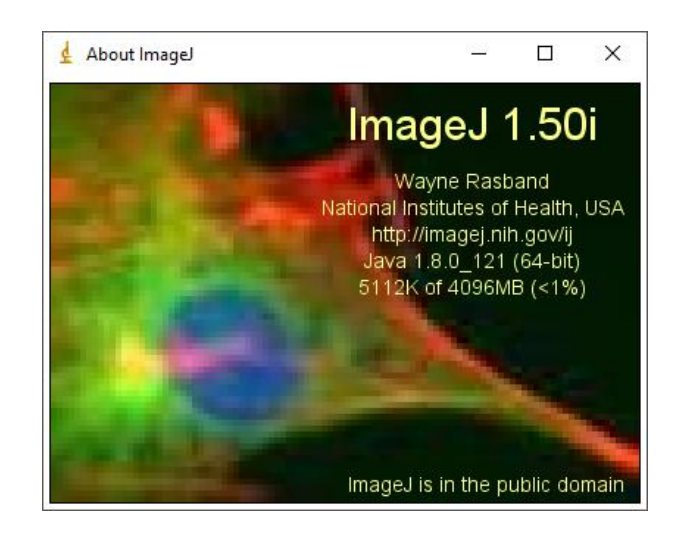

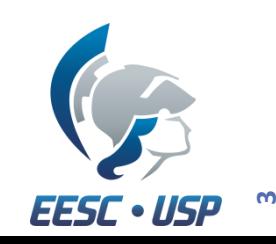

# **INTRODUCTION TO IMAGEJ**

• An "ecosystem" of plugins attached...

#### ImageJ **Image-specific components Imagel Common** ImageJ Ops **ImageJ** Updater **Imagel Legacy SCIFIO I** ImgLib2 **@**SciJava Core image data model More general than images · Extensible pixel types - not just uint8, uint16, float32 • Application container · Extensible data sources - not just files on disk · Plugin framework · Extensible sample organizations - not just arrays · Module framework • Extensible dimensionality - not just X, Y, Z and time • Display and UI frameworks • Scripting framework and plugins · Interface-driven design

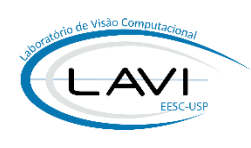

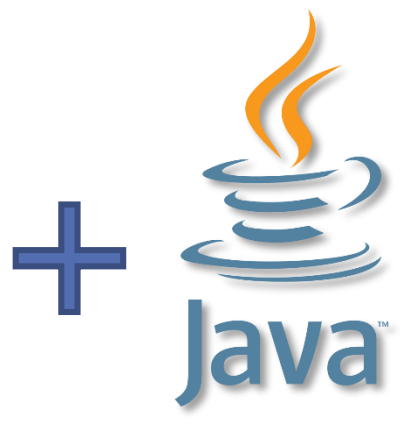

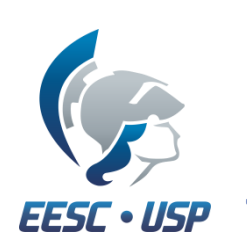

**EESC · USP** 

# **INTRODUCTION TO IMAGEJ**

#### • **Fully customized**:

- *Macros*:
	- simple scripts created to do same task;
- *Plugins*:
	- More robust than the macros;
	- Written in Java language (compiled).

d ImageJ

- How to create a macro?
- How to create a plugin?

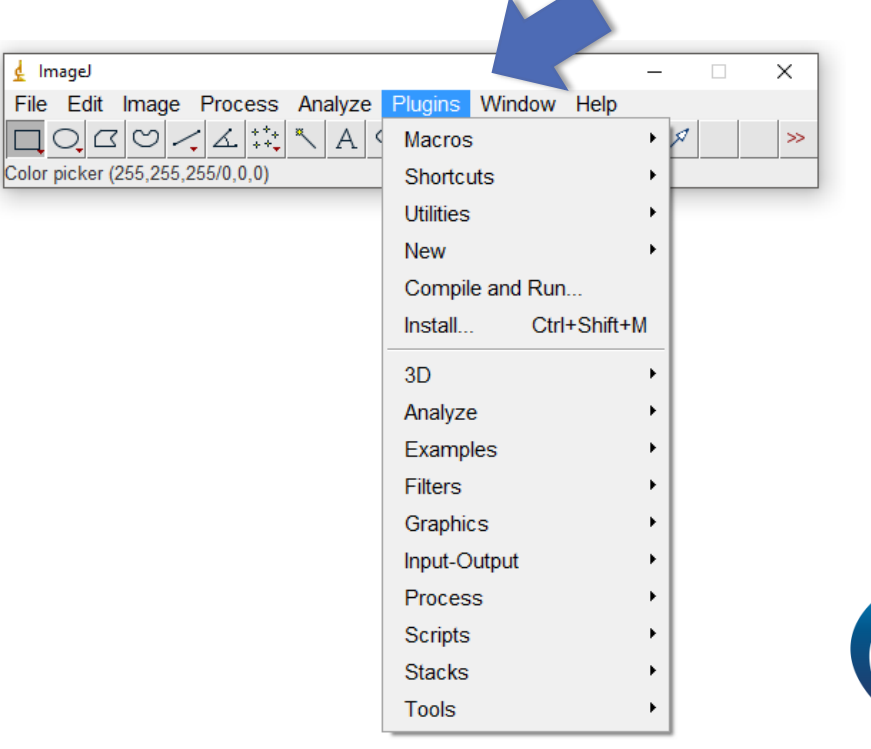

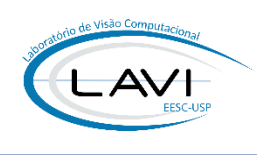

# **IMAGEJ<sup>1</sup>** *VS.* **IMAGEJ<sup>2</sup>** *VS.* **FIJI**

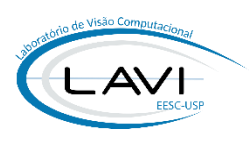

• Which are the differences?

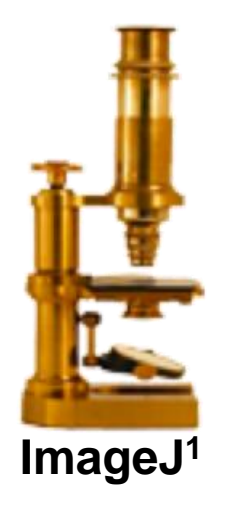

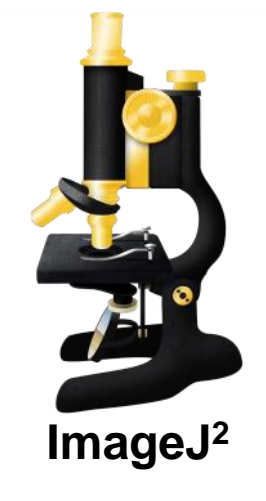

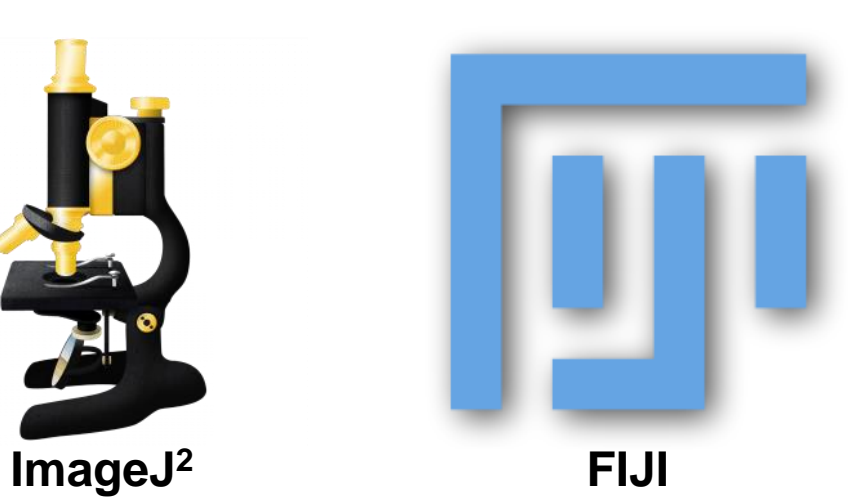

- Not only about plugins…
- Which one will we use (for now):
	- Easier to use;
	- But still powerful!

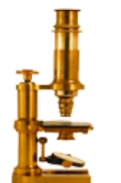

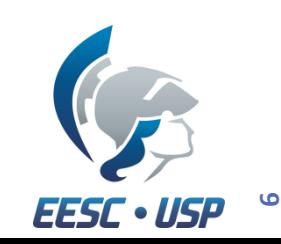

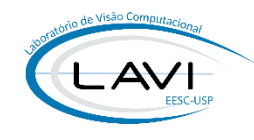

## NIH Image to ImageJ: 25 years of image analysis

Caroline A Schneider, Wayne S Rasband & Kevin W Eliceiri

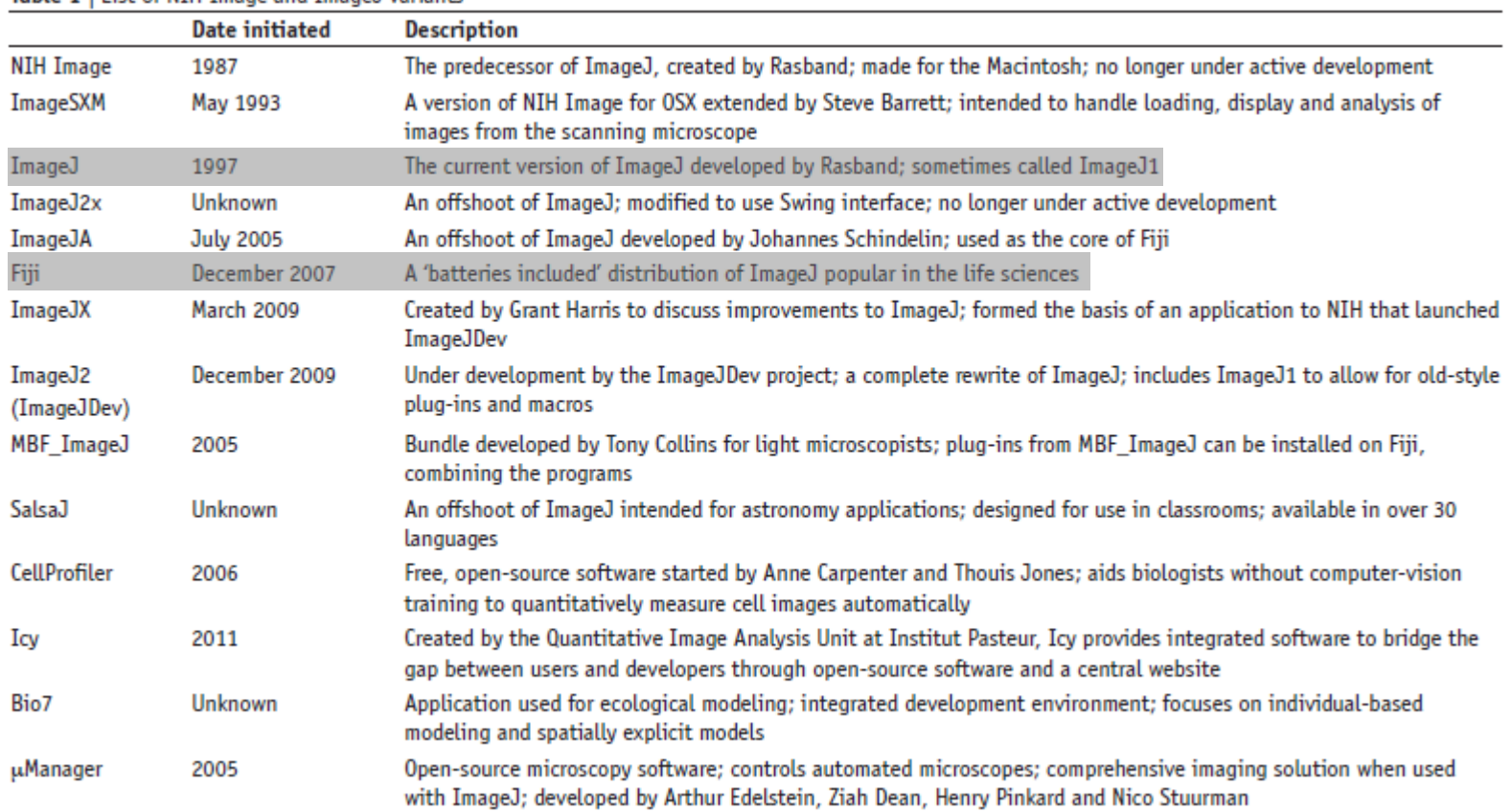

Table 1 | List of NTH Image and ImageJ variants

**EESC · USP** 

# **IMAGEJ – GRAPHICAL USER INTERFACE (GUI)**

• The simplest GUI (Graphical User Interface):

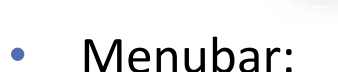

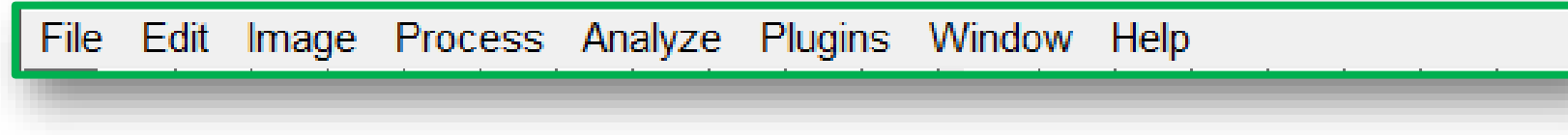

• Toolbar:

• Statusbar:

\*Rectangular\* or rounded rectangular selections (right click to switch)

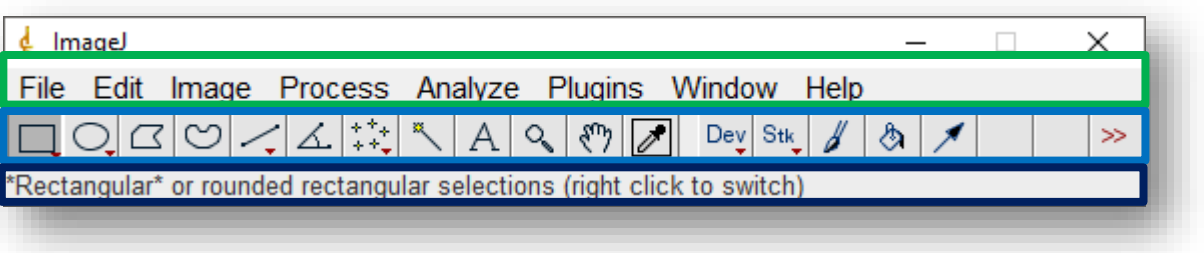

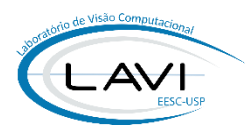

# **IMAGEJ – IMAGE PROCESSING**

- **Example #1**:
	- Goal: Load image, apply noise and restore it:
		- 1. Load the sample image (chess.bmp);
		- 2. Apply "Salt & Pepper" noise (*Process > Noise > Salt and Pepper*);
		- 3. Restore: **which filter**?

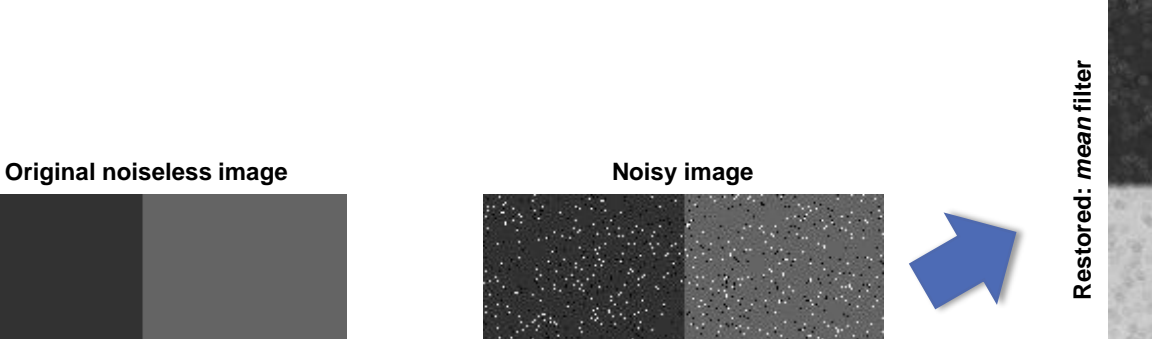

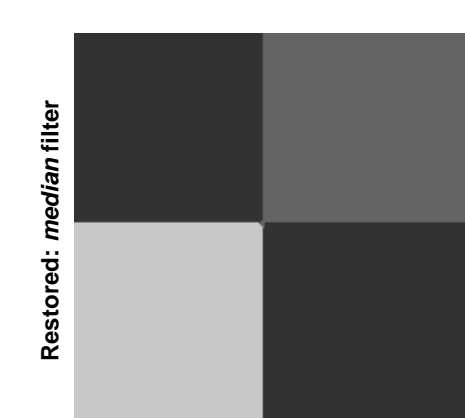

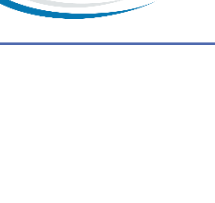

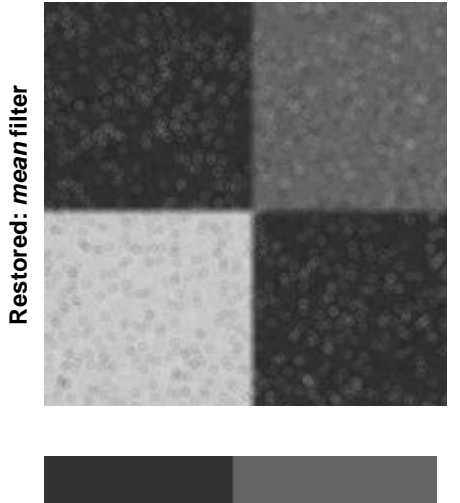

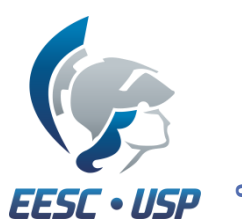

#### **IMAGEJ – IMAGE PROCESSING**

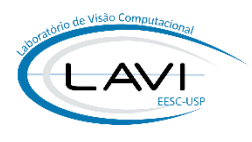

- **Example #2**:
	- Goal: restore an image with periodic noise:
		- 1. Load the sample image (clown.bmp):

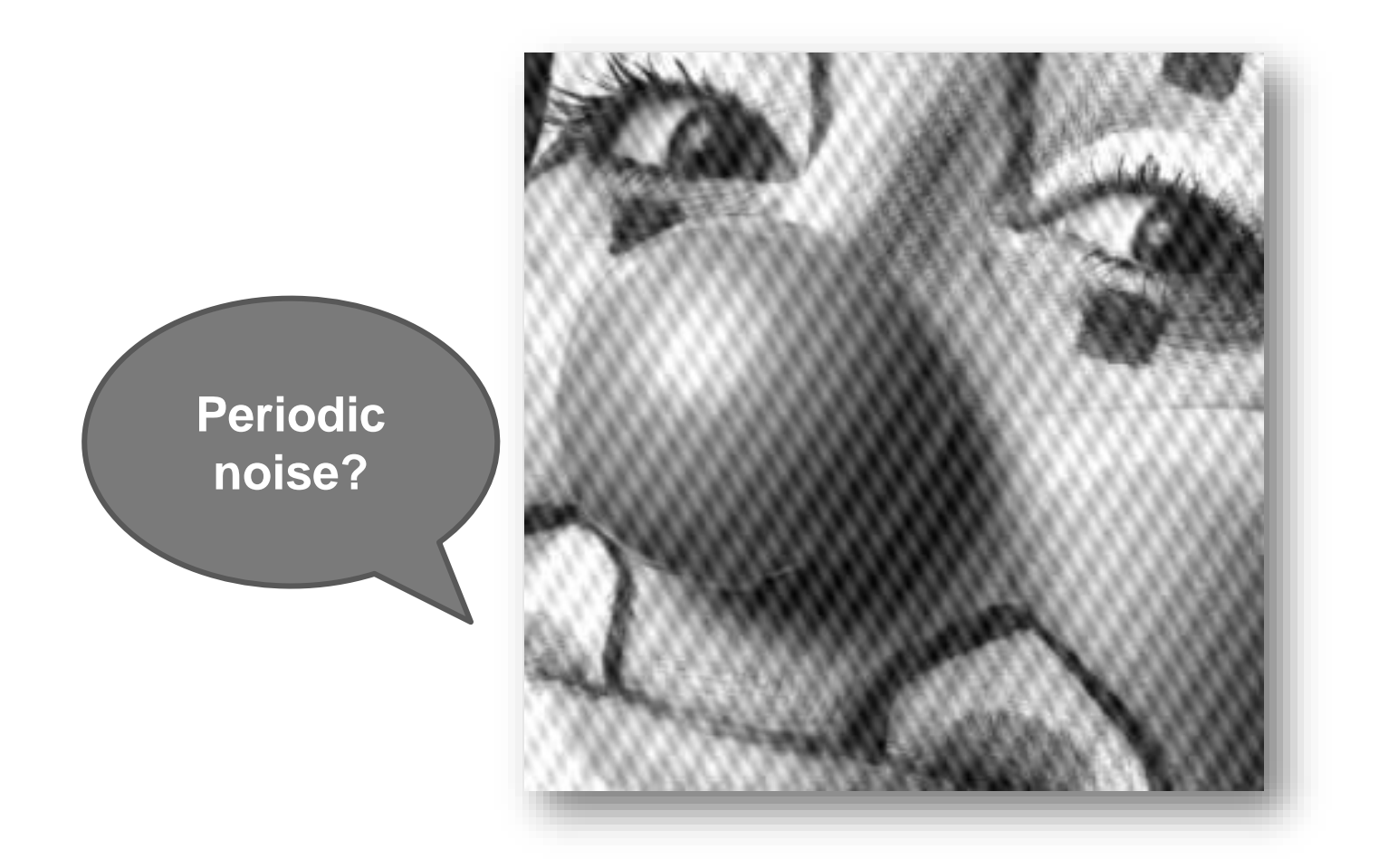

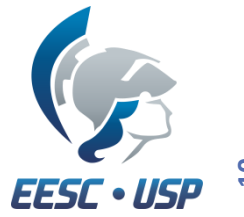

## **IMAGEJ – IMAGE PROCESSING**

- **Example #2**:
	- Periodic noise  $\rightarrow$  Fourier transform!

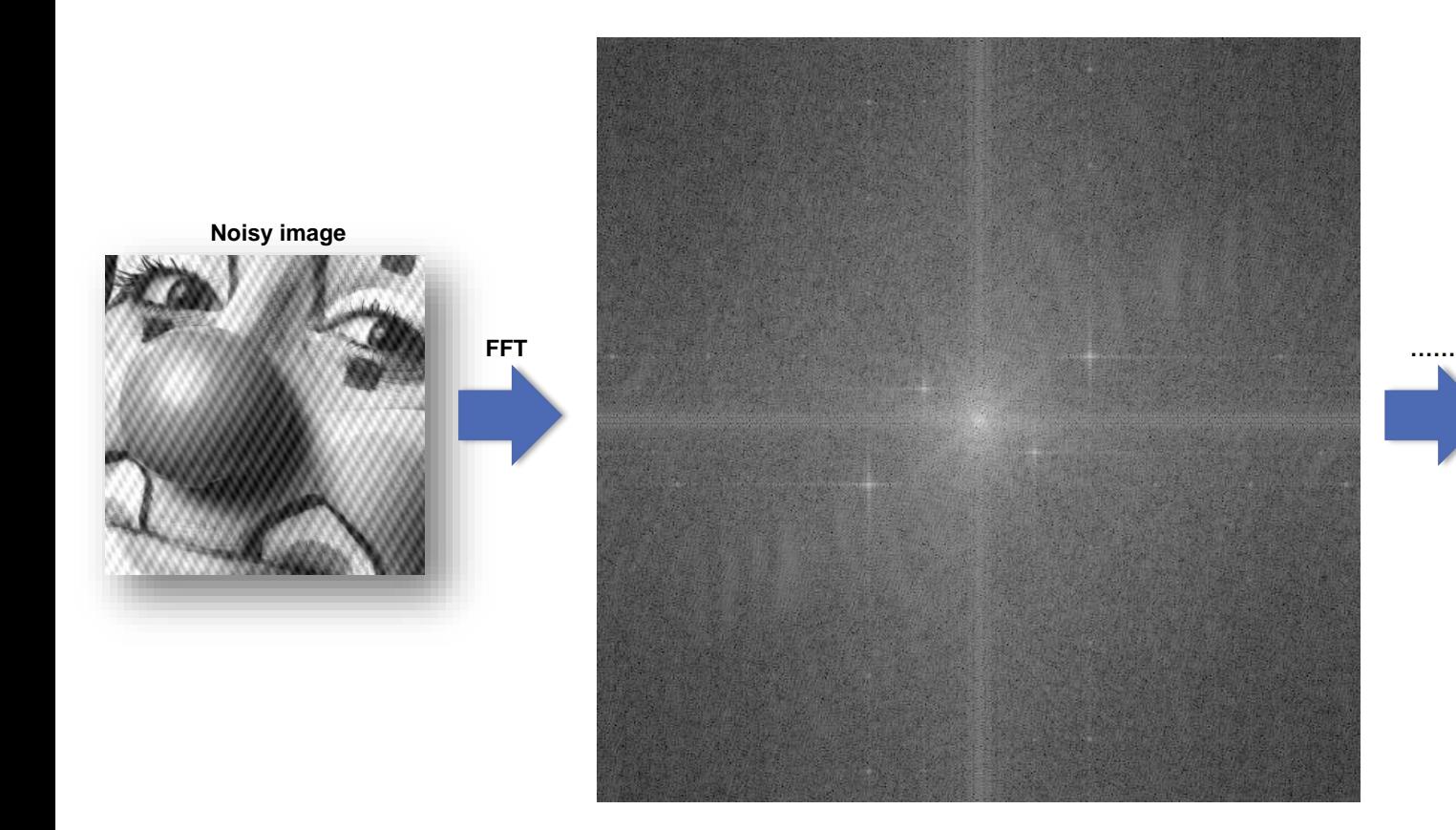

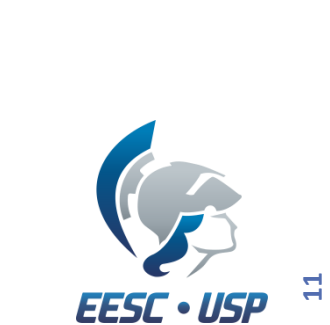

#### **IMAGEJ - MACROS**

- What are macros?
	- What do they do?
- Creating the first macro:
	- *Plugins > Macro > Record…*

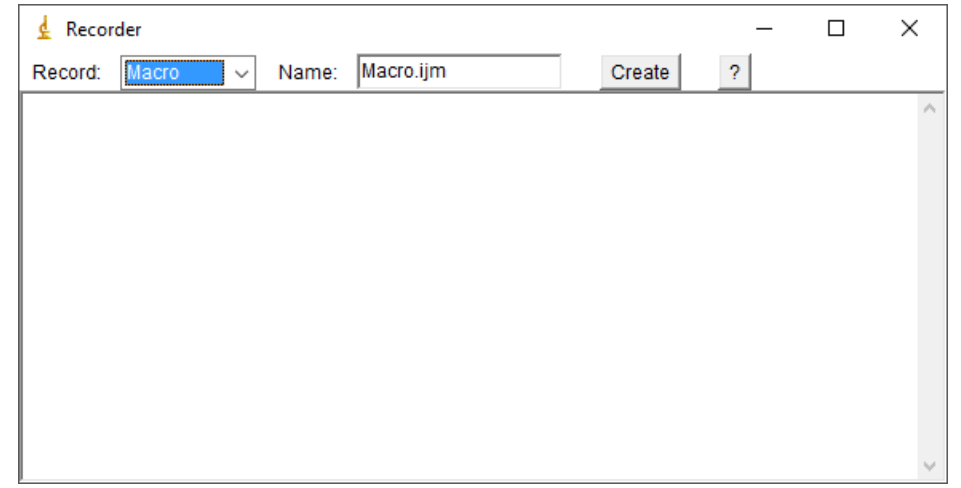

- Do whatever you want and click on *Create*;
- **Example #3**: Automatizing the process of **Example #2**.

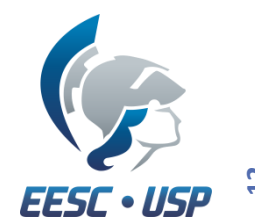

**EESC · USP** 

# **IMAGEJ – IMAGE ANALYSIS**

 $\Box$ 

• Histogram;

Histogram of Result

- Radiometric profile;
- Measurements: mean, max, min, standard deviation, …

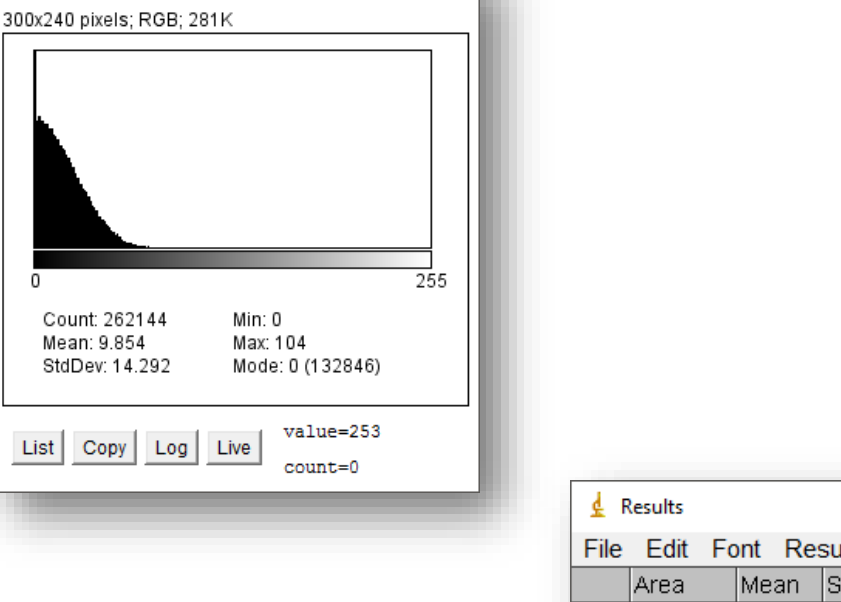

 $\times$ 

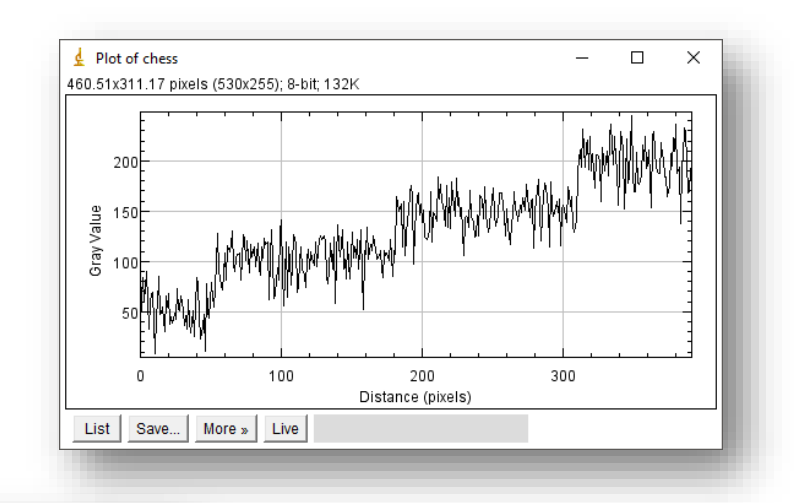

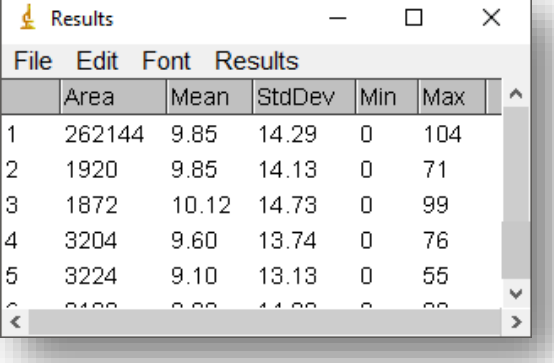

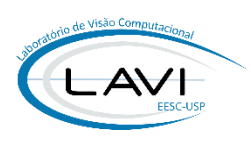

#### **IMAGEJ – IMAGE ANALYSIS**

#### • **Example #4**:

- Goal: Identify noise;
- *Process > Noise > Add noise*;
- Subtract original original image from noisy one;
- Analyze the result (noise):
	- Variance, histograms…

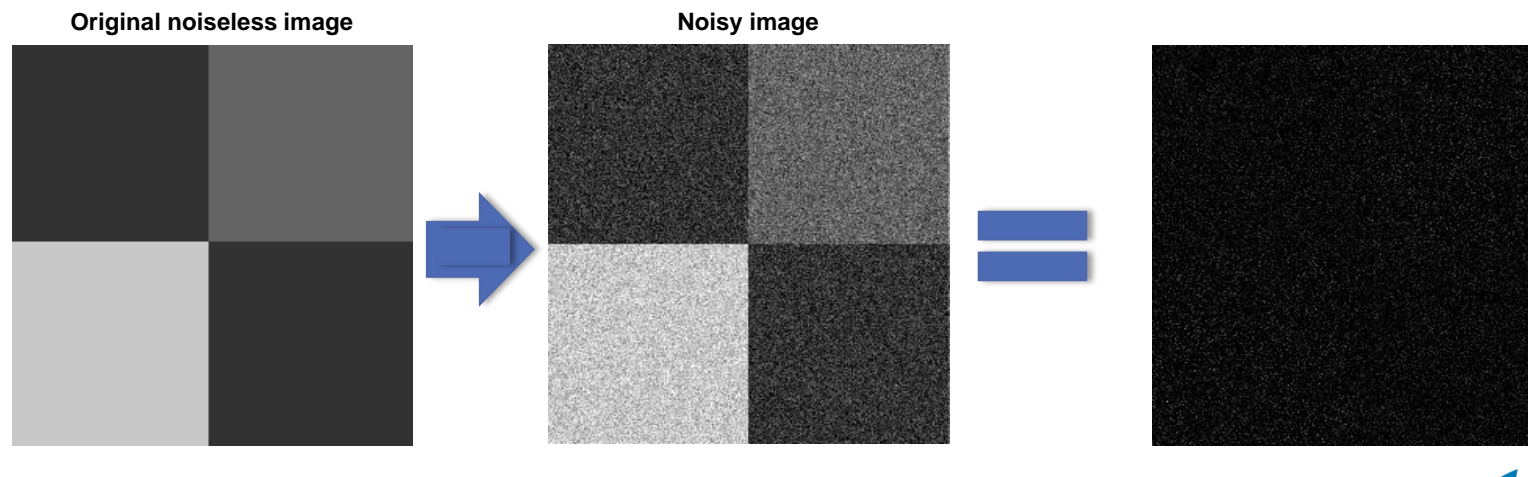

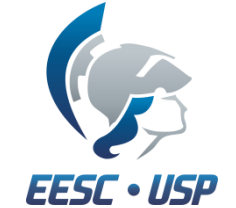

**14**

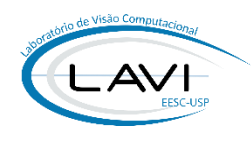

- Preliminary observations:
	- You can use either ImageJ or FIJI;
		- We will use Fiji;
	- Pay attention to the required Java version;
	- MATLAB and FIJI **have to** run under the same (version) *Java Virtual Machine* (JVM):

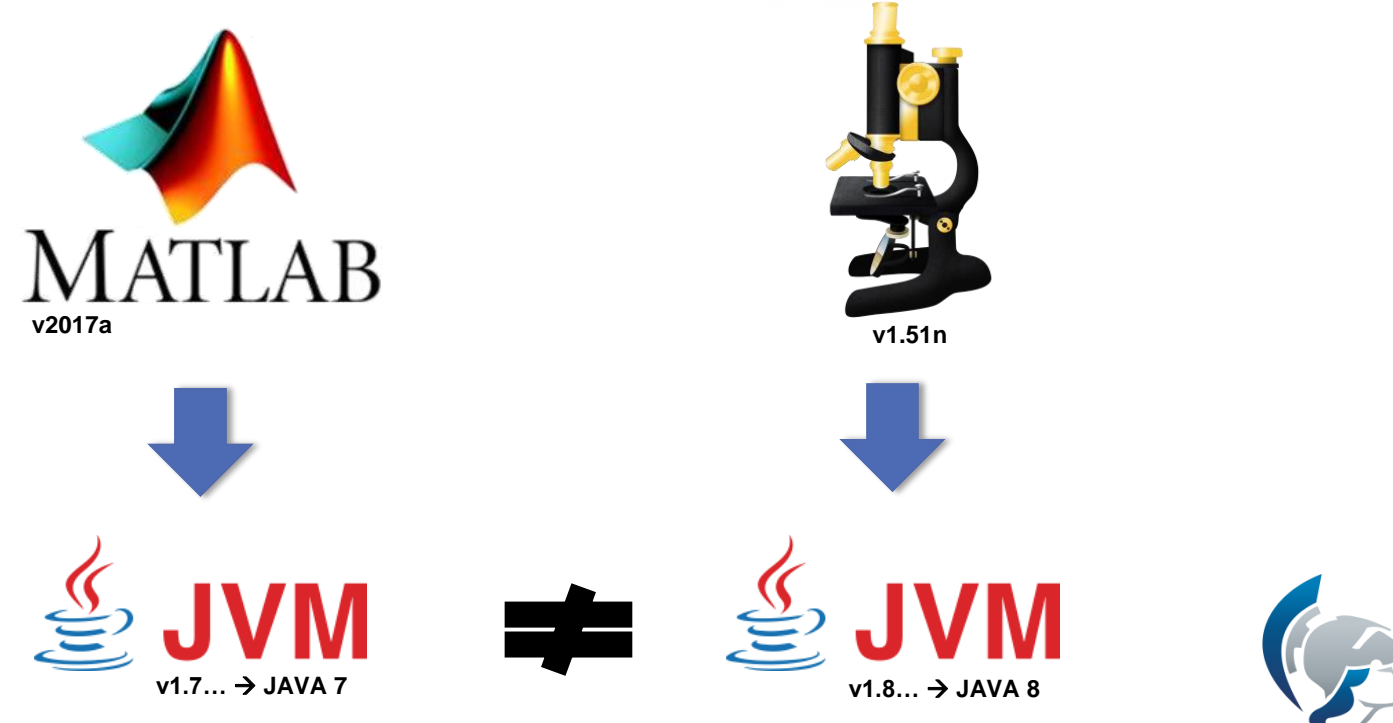

**EESC · USP** 

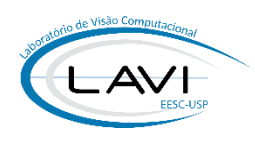

- How to check which version of JVM is being used?
	- MATLAB: >> version –java
	- FIJI: *Help > About ImageJ…*
- Changing the JVM used:
	- TIP: download install the latest one from Oracle's webpage;

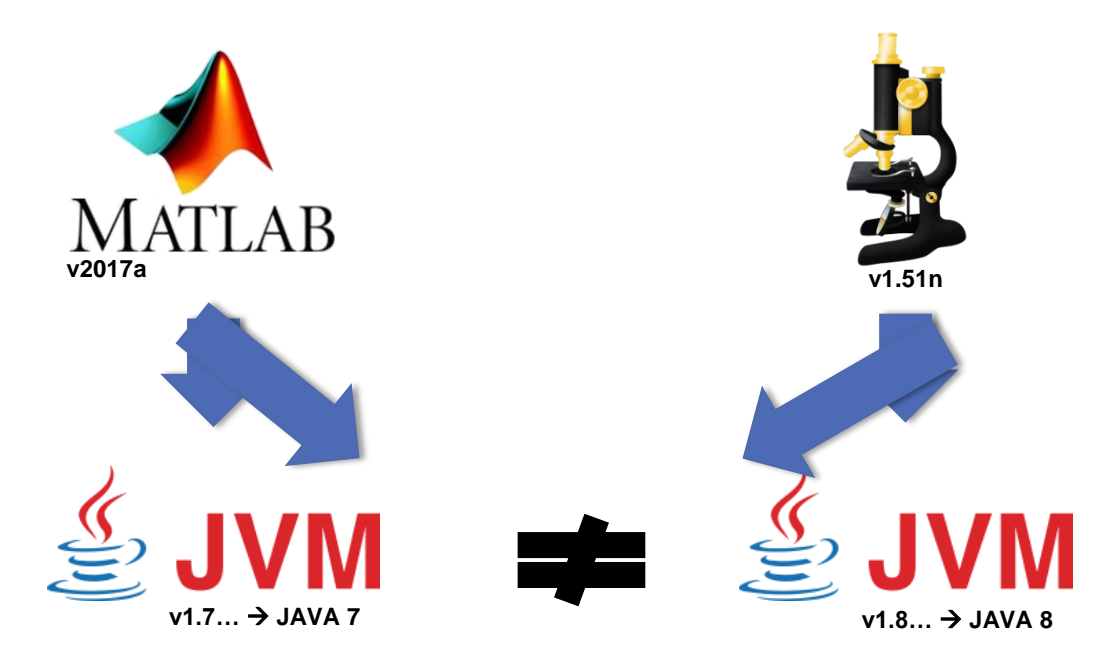

• This process doesn't work with MATLAB 2016{a,b}

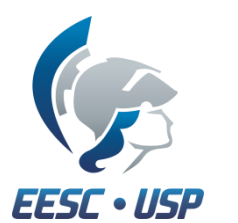

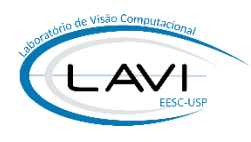

- Changing the JVM used on Windows:
	- Just set a new *Environment Variable* (MATLAB\_JAVA) which will points to the desired JVM;
	- Control Panel > System > Advanced System Settings > System Variables:
		- Click on "New.." and set the variable MATLAB\_JAVA…

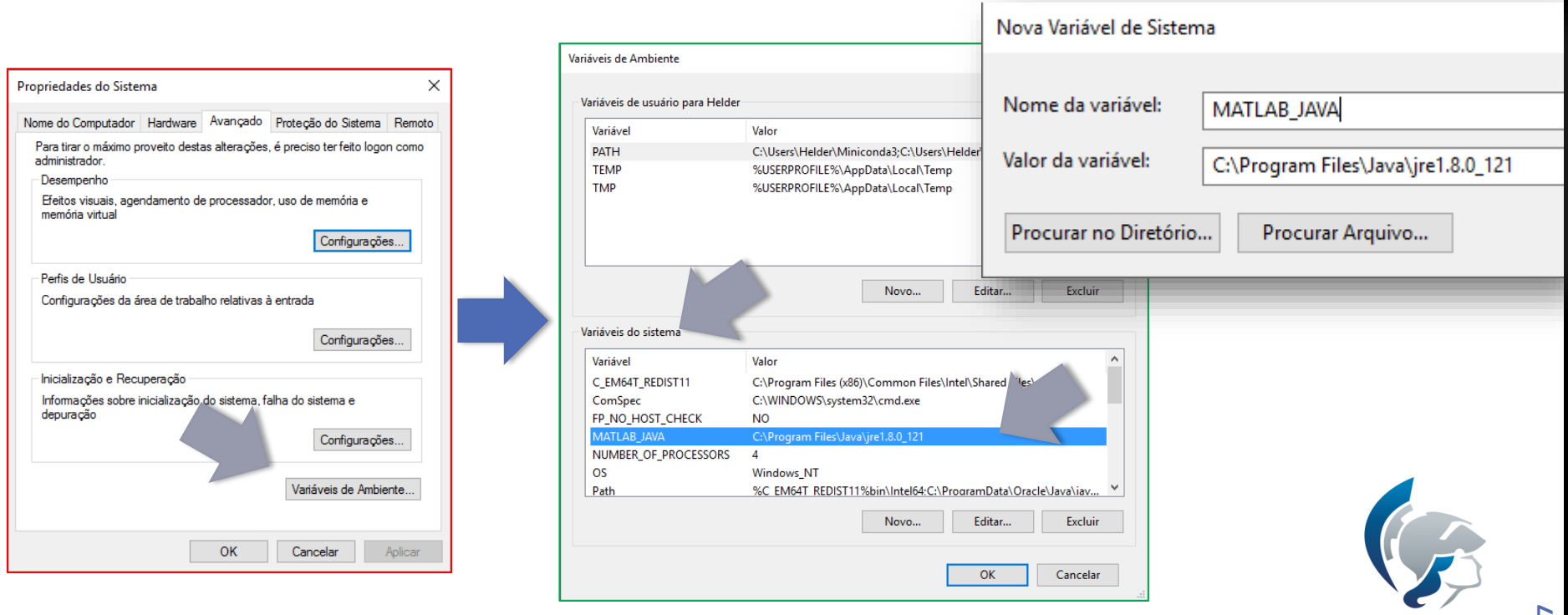

**EESC · USP** 

• Add "*Scripts*" folder to the MATLAB's *path*:

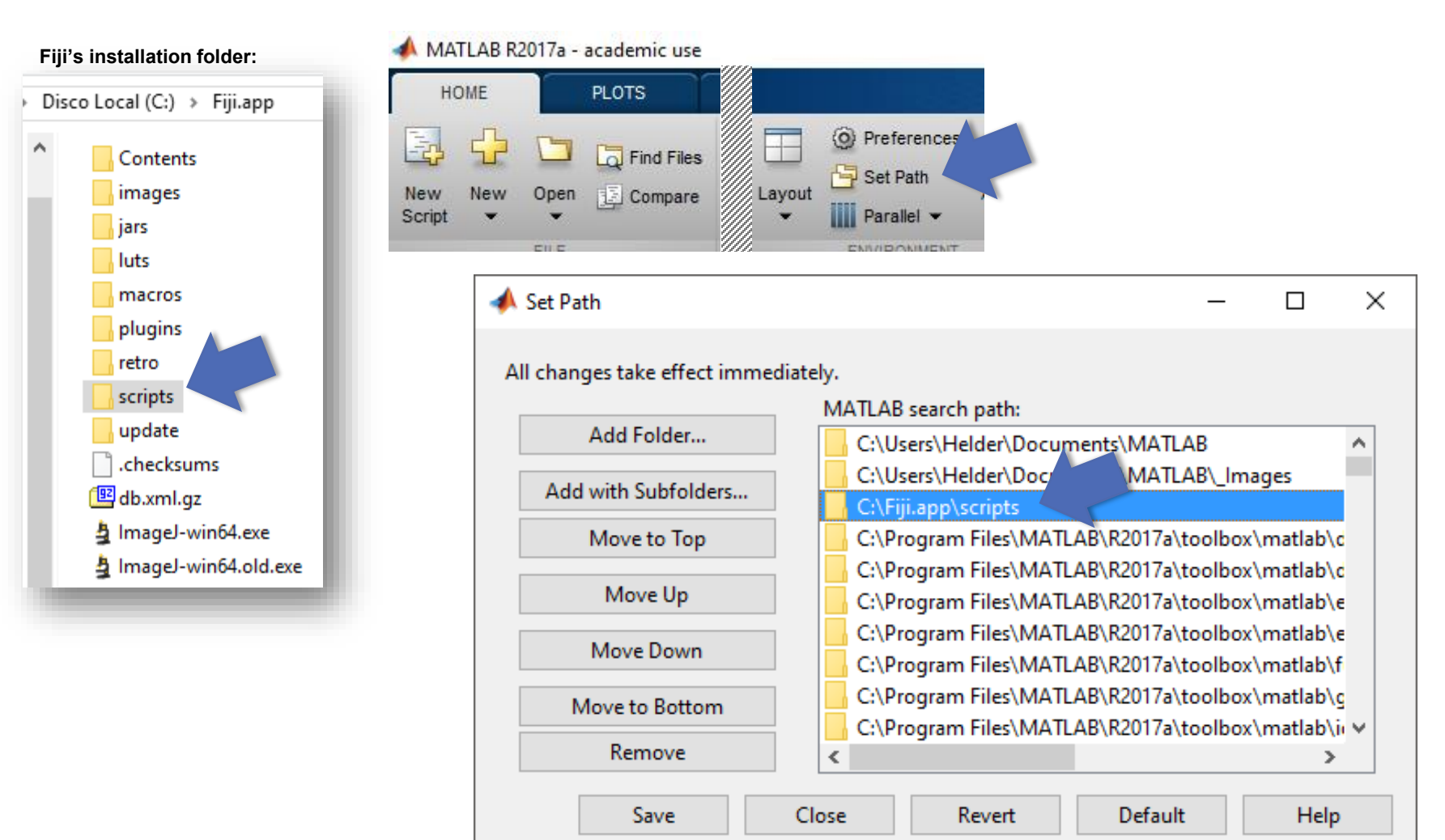

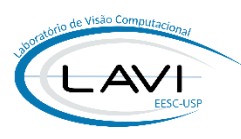

## **IMAGEJ/MATLAB - EXAMPLE #5**

- Goal: Perform simple image processing on ImageJ from MATLAB;
- The *methods* and *classes* available are listed on ImageJ documentation<sup>1</sup>;
- Preliminaries:

```
% starting ImageJ
ImageJ();
% importing ImageJ Java class
import ij.*
%% Test 01: loading image
im = ij.ImagePlus('../../_Images/Cameraman256.png');
im.show();
```
• Histogram:

```
%% Test 02: Getting and Visualizing the Histogram
im_processor = im.getProcessor();
imhist = im_processor.getHistogram();
bar(imhist);
```
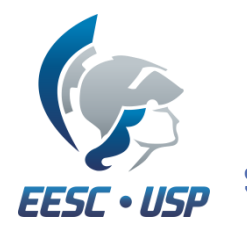

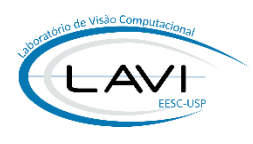

• Thresholding:

```
%% Test03: Performing thresholding with IsoData [1] method
% [1] http://imagej.net/Auto_Threshold
```

```
im2 = im.\text{clone}();
im2_processor = im2.getProcessor();
fprintf('\nThreshold: %.2f\n', im2_processor.getAutoThreshold());
```

```
% applying threshold
im2 processor.autoThreshold();
im2.setProcessor(im2_processor);
im2.show();
```
• Filtering:

```
%% Test 04: Gaussian blurring
im3 = im.\text{clone}();
```

```
im3_processor = im3.getProcessor();
im3_processor.blurGaussian(2);
```

```
im3.setProcessor(im2_processor);
im3.show();
```
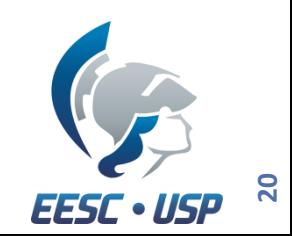

```
Sending and receiving data:
 % starting ImageJ
  ImageJ();
 % importing ImageJ Java class
  import ij.*
  fn = '../../../Images/Cameraman256.pp';
 %% Test 01: loading image
  im = ij.ImagePlus(fn);
  im.show();
 %% Getting the ImageProcessor
  im processor = im.getProcessor();
 %% Converting the image…
  im_array = uint8(im_processor.getFloatArray());
 %% it must be flipped and rotated
  im_{conv} = fliplr(root90(farray,-1));
```

```
figure, imshow(im_conv);
```
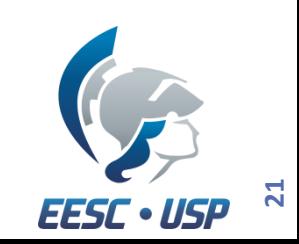

- TrackMate:
	- FIJI's plugin (shipped with it);
	- "*TrackMate provides the tools to perform single particle tracking (SPT). SPT is an image analysis challenge where the goal is to segment and follow over time some labelled, spot-like structures.*" 1

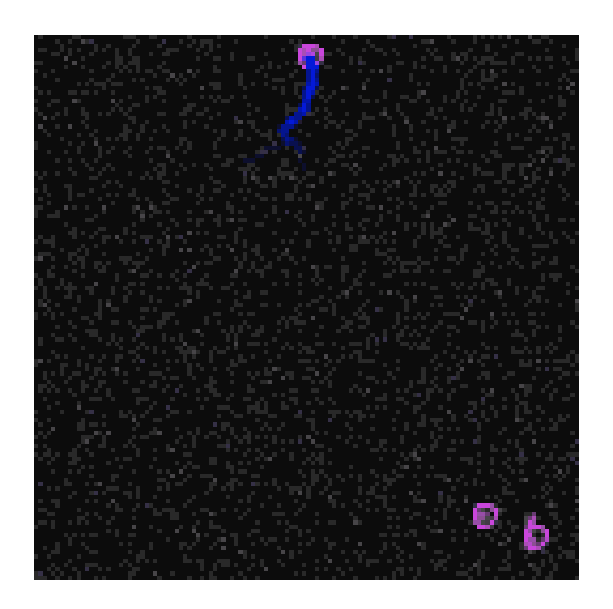

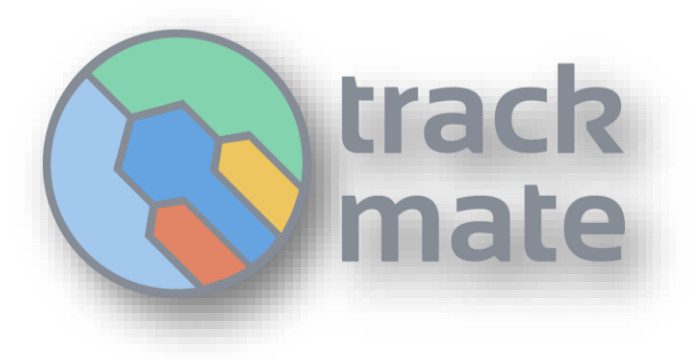

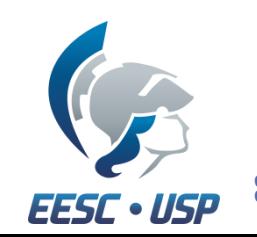

## **TRACKMATE IN MAMMOGRAPHY IMAGES**

- Goal of the project: identify Architectural Distortion in **DBT** images;
- DBT stands for **Digital Breast Tomosynthesis**;
- DBT is an evolution of digital mammography;
- The pipeline established by us is:

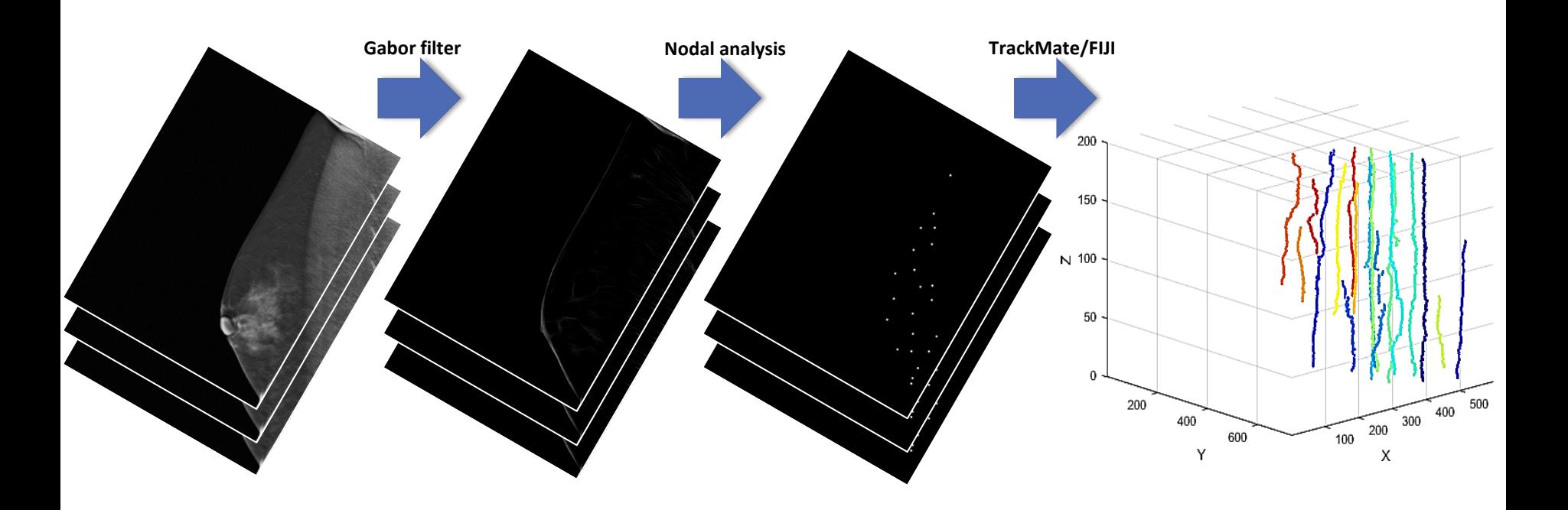

## **FINAL COMMENTS**

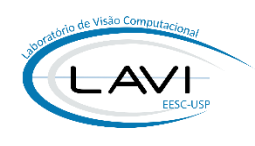

- ImageJ is a powerful tool to use with all images:
	- Specially medical/biomedical images;

- The integration of ImageJ & MATLAB is very simple (in theory) but:
	- MATLAB is a proprietary software;
	- ImageJ is not well documented:
		- It is still an working in progress...
- Memory can be your nightmare!
	- Pay attention to loading unloading data;
	- pack, command from MATLAB, couldn't give the expected result;
	- ImageJ, MATLAB, Java Virtual Machine…

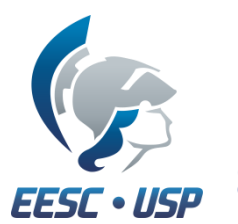

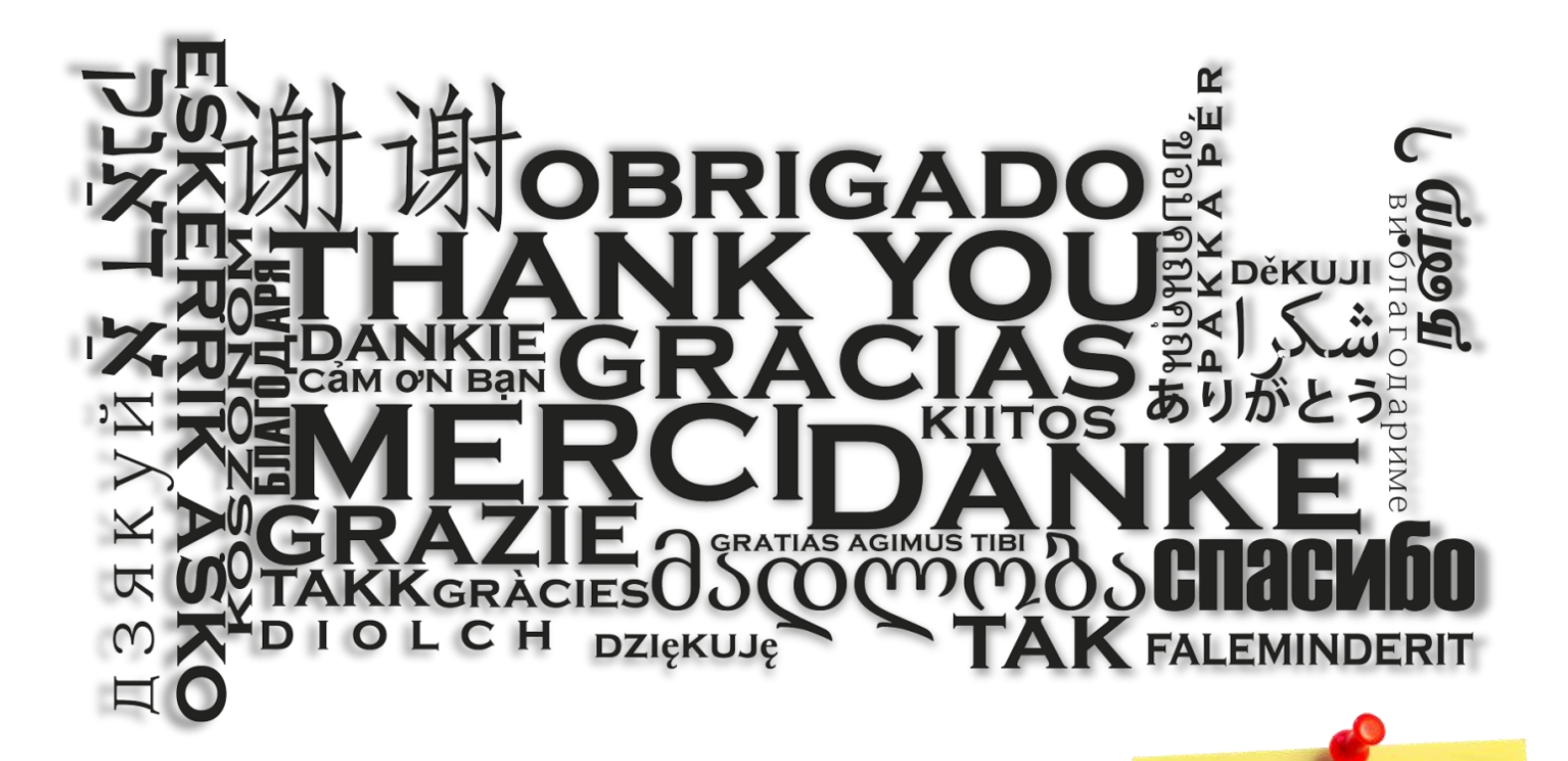

#### **Helder C. R. de Oliveira**

[heldercro@gmail.com](mailto:heldercro@gmail.com)

To get this presentation and code: helderc.github.io

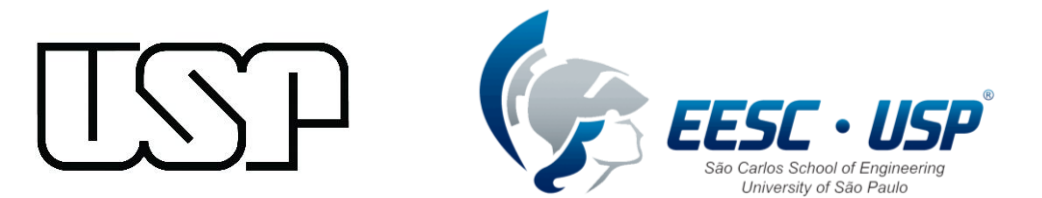

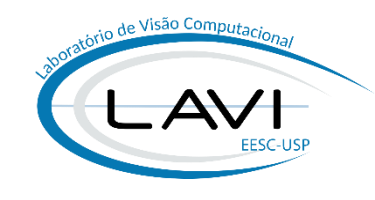

Università di Roma

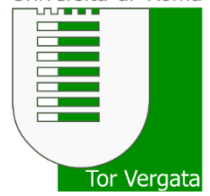